# **Verbindliche Richtlinie zur Erstellung elektrotechnischer Dokumentation mit EPLAN Electric P8**

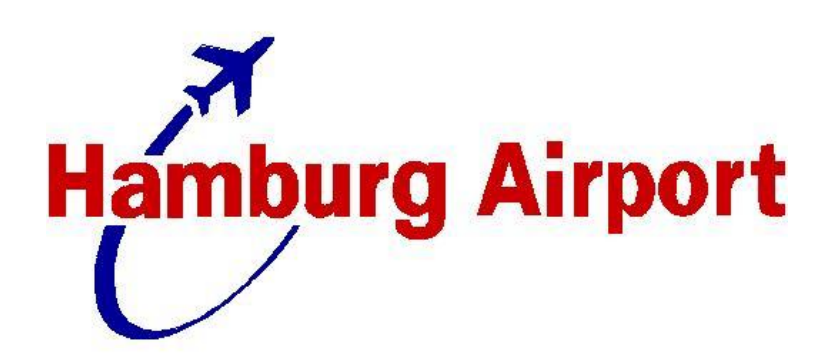

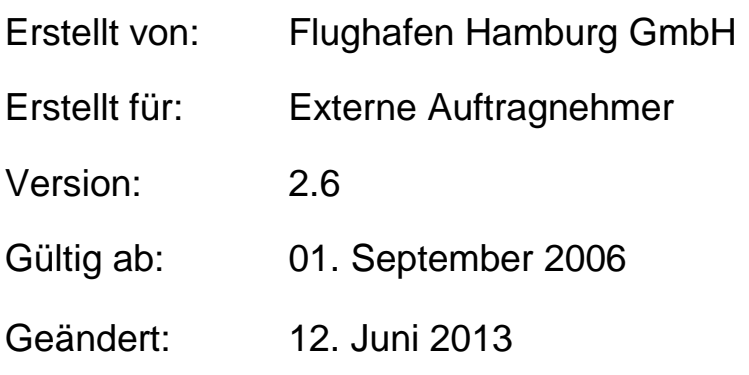

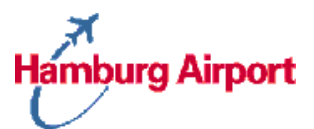

### Inhaltsverzeichnis

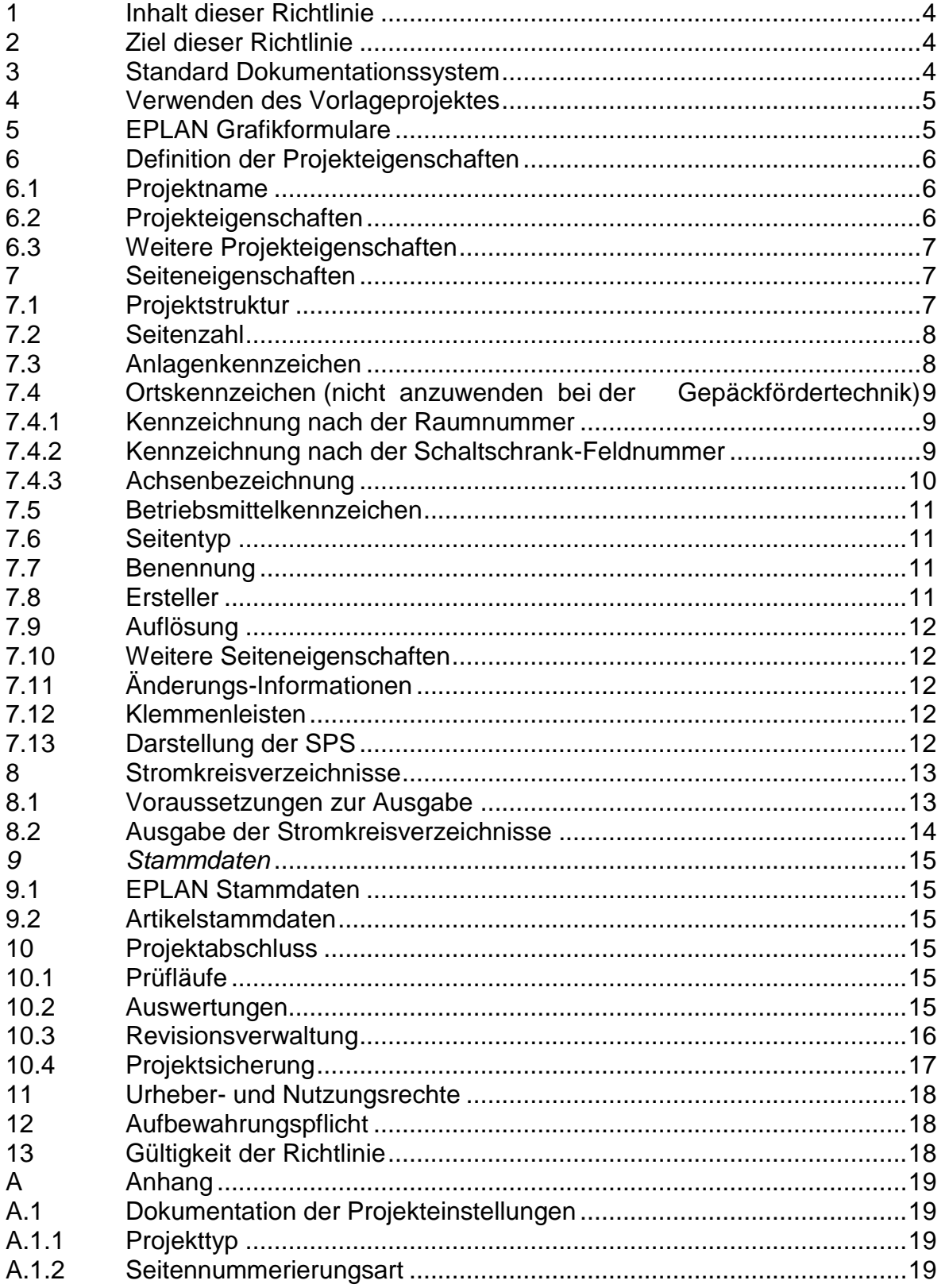

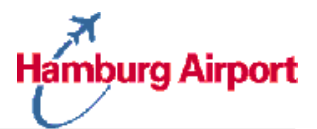

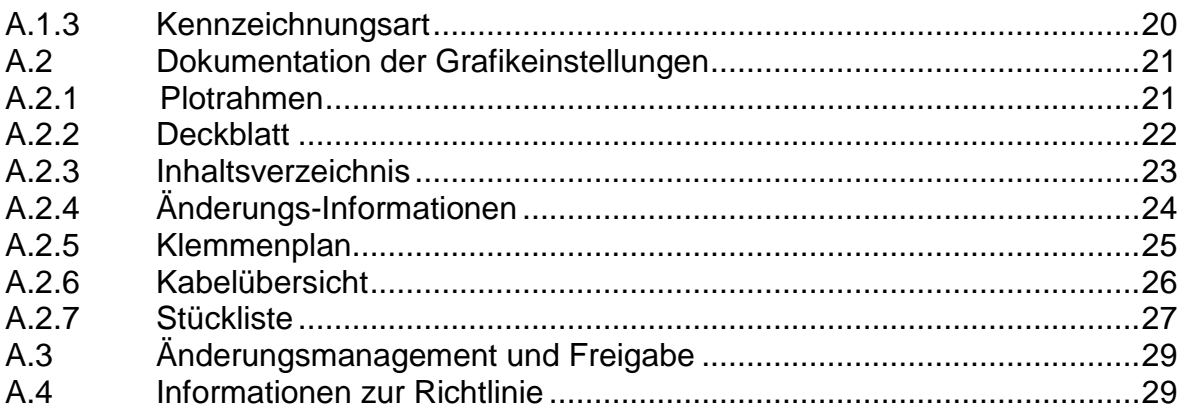

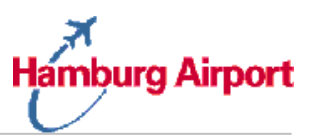

# <span id="page-3-0"></span>**1 Inhalt dieser Richtlinie**

Die Flughafen Hamburg GmbH setzt zur Gebäudeplanung und –Bewirtschaftung ein computerbasiertes Facility Managementsystem ein. Sämtliche Aufgaben und Leistungen während des Gebäudebetriebs wie die Errichtung, Betreuung und Instandhaltung baulicher Anlagen werden hiermit digital unterstützt.

Einen wesentlichen Bestandteil der Gebäudeplanung bilden die elektrotechnischen Dokumentationen. Die zielgerichtete Verwendung aller elektrotechnischen Daten in einem Facility Managementsystem kann nur gewährleistet werden, wenn diese bezüglich Inhalt, Form und Struktur einem einheitlichen Standard genügen.

Die vorliegende Richtlinie regelt Einzelheiten bezüglich Organisation, Technik und Methodik zur Erstellung von elektrotechnischen Plänen und den Datenaustausch zwischen dem Flughafen Hamburg und externen Auftragnehmern. Sie gilt generell für alle im Auftrag vom Flughafen Hamburg erstellten elektrotechnischen Projekte. Spezialfälle und Ausnahmen in der Anwendung dieser Richtlinie sind mit dem Verantwortlichen der Flughafen Hamburg GmbH zu regeln [\(Anlage A.3\)](#page-28-0).

## <span id="page-3-1"></span>**2 Ziel dieser Richtlinie**

Neben der standardisierten Erstellung von elektrotechnischen Dokumentationen soll der reibungslose und effektive Datenaustausch zwischen Auftraggeber und Auftragnehmer sichergestellt werden. Fehler und Kosten durch ungenügende Datenqualität sollen vermieden werden. Zur Absicherung des gemeinsamen Erfolgs ist die Beachtung gewisser Rahmenbedingungen erforderlich.

### <span id="page-3-2"></span>**3 Standard Dokumentationssystem**

Der Flughafen Hamburg verwendet zur Instandhaltung sämtlicher elektrotechnischer Daten und Informationen das Dokumentationssystem EPLAN Electric P8 von EPLAN Software & Service GmbH & Co. KG.

Zur erfolgreichen Projektierung beim externen Auftragnehmer wird die korrekte Installation eines EPLAN Systems vorausgesetzt. Die freigegebene EPLAN-Version ist an der Namenskonversion des Vorlageprojektes eindeutig erkennbar.

#### **VORLAGE P8 <EPLAN-Versions-Nr.>** z.B. VORLAGE P8 V2.2 HF1

**Hinweis**. Ältere EPLAN Versionen sind aufwärts kompatibel zur aktuellen Version von EPLAN Electric P8. Allerdings ist eine reibungslose Weiterbearbeitung der fertigen Projekte beim Flughafen Hamburg nur durch Verwendung von EPLAN Electric P8 sichergestellt. Bei der Projekteingangskontrolle des Flughafen

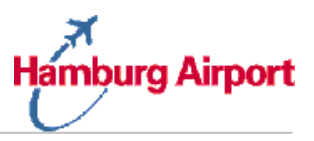

Hamburg würde ein mit einer falschen EPLAN Version erstelltes Projekt zur Rücksendung des Projekts zum Auftragnehmer führen.

# <span id="page-4-0"></span>**4 Verwenden des Vorlageprojektes**

Ausgangspunkt jeder Projektierung ist ein Vorlageprojekt des Flughafens Hamburg. Das Projekt enthält alle erforderlichen Informationen und Einstellungen, die eine reibungslose Integration in das Datenmanagement des Flughafens Hamburg sowie eine Weiterverarbeitung durch seine Mitarbeiter sicherstellt.

Die Vorlagedatei zur Erstellung elektrotechnischer Dokumentationen wird nach Projektbeauftragung durch den Flughafen Hamburg auf einer Compact Disk oder per E-Mail geliefert und hat den Namen:

#### **[CD-ROM]:\VORLAGE P8 <Eplan-Versions-Nr.>.ZW1** z.B. VORLAGE P8 V2.2 HF1.ZW1

Das Vorlageprojekt ist ein leeres, gepacktes EPLAN Projekt und kann mit einem Doppelklick geöffnet werden.

Damit sind alle Einstellungen, Bibliotheken und Formulare des Flughafens Hamburg voreingestellt und es kann mit der Projektierung begonnen werden.

**Änderungen der Projektparameter** sind grundsätzlich zu vermeiden, dürfen nur in Ausnahmen nach Abstimmung mit dem verantwortlichen Administrator des Flughafens Hamburg geändert werden (siehe [Anhang A.3\)](#page-28-0). Alle Änderungen der Projektparameter sind mit der entsprechenden Begründung auf der Seite "Änderungs-Informationen" im entsprechenden Projekt einzutragen.

# <span id="page-4-1"></span>**5 EPLAN Grafikformulare**

Nach dem Erstellen eines neuen Projektes unter Verwendung des Vorlageprojektes sind alle Grafikformulare des Flughafens Hamburg eingestellt. Diese Einstellungen betreffen das Layout und das äußere Erscheinungsbild der Elektro- Dokumentation. Sie entsprechen dem Corporate Design des Flughafens Hamburg und stellen in dieser Konstellation eine Weiterverarbeitung während der Inbetriebnahme und Instandhaltung sicher.

**Änderungen.** Die Grafikeinstellungen dürfen nur in Abstimmung mit dem verantwortlichen Administrator des Flughafens Hamburg geändert werden (siehe [Anhang A.3\)](#page-28-0).

**Dokumentation.** Die Formulare des Flughafens Hamburg sind in [Anhang A.2](#page-19-1) dokumentiert.

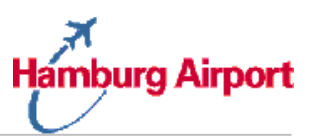

# <span id="page-5-0"></span>**6 Definition der Projekteigenschaften**

Bei der Neuerstellung von Projekten müssen von Ihnen einige Voreinstellungen definiert und angepasst werden. Diese werden zur Darstellung im gesamten Projekt verwendet. Nach Fertigstellung des Projekts werden diese Informationen neben der Dokumentation auch zur Automatisierung und Verwaltung des Instandhaltungsprozesses benötigt. Nach Abgabe des Projektes werden die folgenden Daten vom Flughafen Hamburg sorgfältig auf Vollständigkeit überprüft.

### <span id="page-5-1"></span>**6.1 Projektname**

Der Projektname kann aus Buchstaben, Ziffern und dem Unterstrich bestehen. Versuchen Sie, möglichst aussagekräftige Namen zu verwenden.

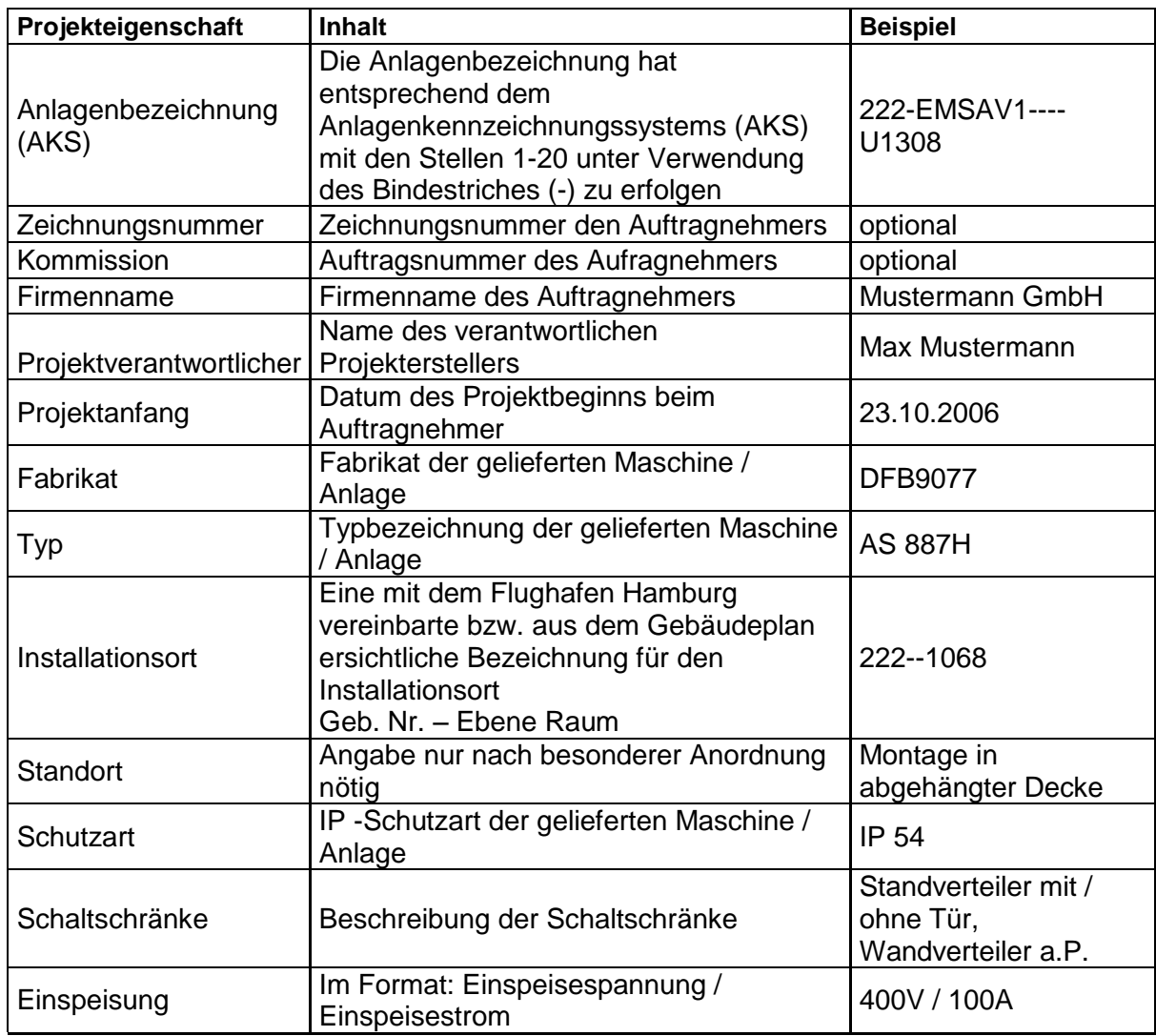

#### <span id="page-5-2"></span>**6.2 Projekteigenschaften**

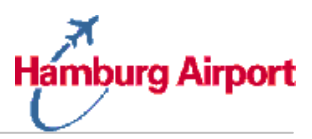

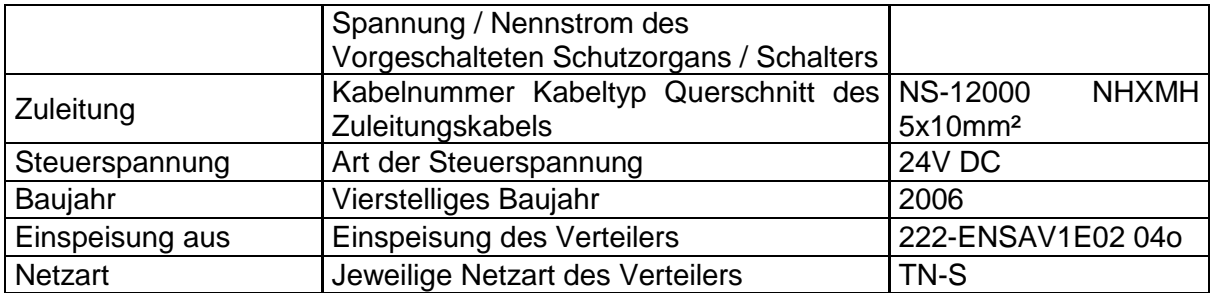

Im Vorlageprojekt sind alle oben aufgeführten Eigenschaften mit einem Platzhalter "**#**" versehen. Dieser ist in jedem Fall vor Abgabe des Projektes zu entfernen.

#### <span id="page-6-0"></span>**6.3 Weitere Projekteigenschaften**

Alle zusätzlich noch in EPLAN Electric P8 vorhandenen Eingabefelder können zur individuellen Dokumentation verwendet werden. Beispielsweise, um für den Endanwender in Formularen oder Plotrahmen zusätzliche Informationen zur Verfügung zu stellen. Ein erweitertes Informationsangebot ist für den Flughafen Hamburg unter Umständen attraktiv, kann jedoch zu Problemen führen. Aus diesem Grund ist eine Abstimmung mit dem Flughafen Hamburg unbedingt erforderlich (siehe [Anhang A.3\)](#page-28-0).

### <span id="page-6-1"></span>**7 Seiteneigenschaften**

Bei der Neuerstellung von Seiten müssen von Ihnen einige Voreinstellungen angepasst und definiert werden. Ihre Eingaben werden stets im Projekt dargestellt und von EPLAN logisch ausgewertet. Außerdem werden diese Daten zur Automatisierung und Verwaltung des Instandhaltungsprozesses beim Flughafen Hamburg vorausgesetzt und verwendet.

### <span id="page-6-2"></span>**7.1 Projektstruktur**

Zu **Beginn** jeder Anlage stehen:

Deckblatt, Inhaltsverzeichnis, Änderungsinformation, Aufbaupläne und Klemmenleistendefinition.

#### Am **Ende** jeder Anlage stehen:

Klemmenpläne, Kabelübersicht und Stückliste.

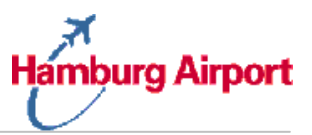

Die Seiten des Projektes müssen nach folgender Struktur gegliedert werden:

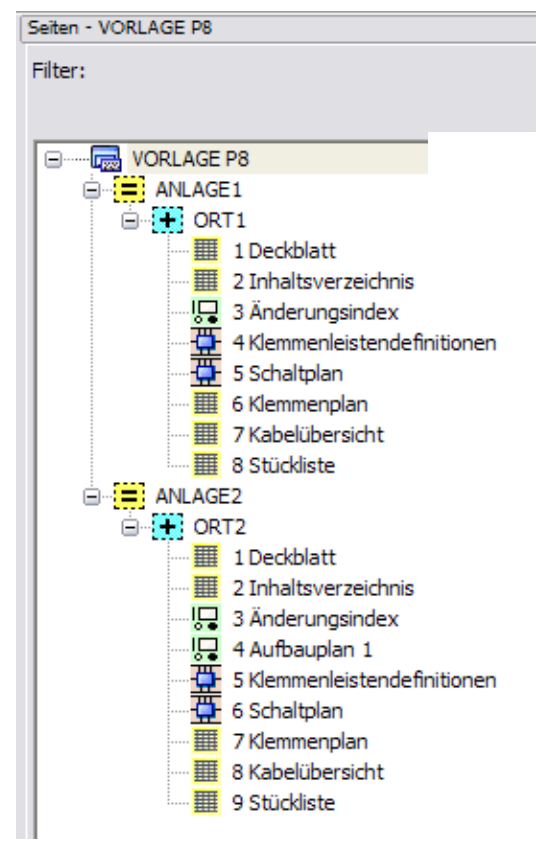

**Abbildung 1.:** Projektstruktur

Da die erste Schaltplanseite immer mindestens die Seite 10 ist, sollten Sie dies auch beim Anlegen der ersten Seite beachten. Die Auswertungsseiten (Deckblatt, Inhaltsverzeichnis und Änderungsindex werden erst im Anschluss der Projektierung in das Projekt geschrieben.

### <span id="page-7-0"></span>**7.2 Seitenzahl**

EPLAN schlägt stets die nächste freie Seitenzahl vor. Gegebenenfalls kann diese von Ihnen modifiziert werden. Es muss darauf geachtet werden, dass Unterseiten immer mit Kleinbuchstaben definiert werden (Beispiel: 2.d oder 355.f).

#### <span id="page-7-1"></span>**7.3 Anlagenkennzeichen**

Die Definition der Anlagenkennzeichen in EPLAN muss nach dem Anlagen-Kennzeichnungs-System (AKS) des Flughafen Hamburg durchgeführt werden (siehe Ihre Unterlagen vom Flughafen Hamburg). Das Ergebnis wird im Normblatt (Plotrahmen) dargestellt.

Für jedes Projekt wird ausschließlich nur ein Anlagenkennzeichen definiert.

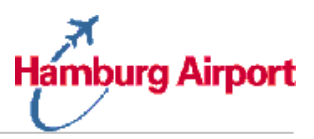

Beim Anlagenkennzeichen wird der Bindestrich (-) des AKS nur in diesem Fall durch einen Unterstrich (\_) ersetzt.

#### <span id="page-8-0"></span>**7.4 Ortskennzeichen (nicht anzuwenden bei der Gepäckfördertechnik)**

Bei der Angabe des Ortskennzeichens sind folgende Arten möglich:

#### <span id="page-8-1"></span>**7.4.1 Kennzeichnung nach der Raumnummer**

Die Ortskennzeichnung – Raumnummer – ergibt sich aus dem vom Flughafen Hamburg bereitgestellten Gebäudeplan. Es besteht aus Ebene und Raumnummer, Beispiel:

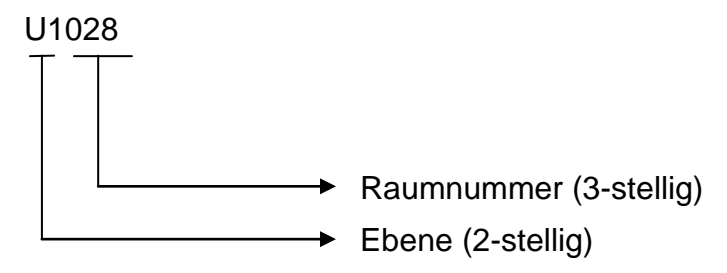

#### <span id="page-8-2"></span>**7.4.2 Kennzeichnung nach der Schaltschrank-Feldnummer**

Bei Projekten, die aus mehreren Schaltschrankfeldern bestehen, ist beim Ortskennzeichen die Feldnummer anzugeben, Beispiel:

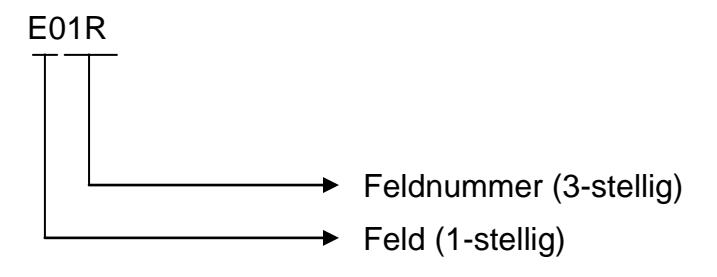

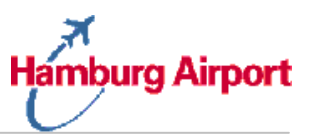

### <span id="page-9-0"></span> **7.4.3 Achsenbezeichnung**

Die Ortskennzeichnung ergibt sich aus dem vom Flughafen Hamburg bereitgestellten Gebäudeplan. In diesem sind Nord-Süd- und Ost-West-Achsen angegeben. Das Ortskennzeichnungssystem ist folgendermaßen aufgebaut:

Ebene / Nord-Süd-Achse / Ost-West-Achse

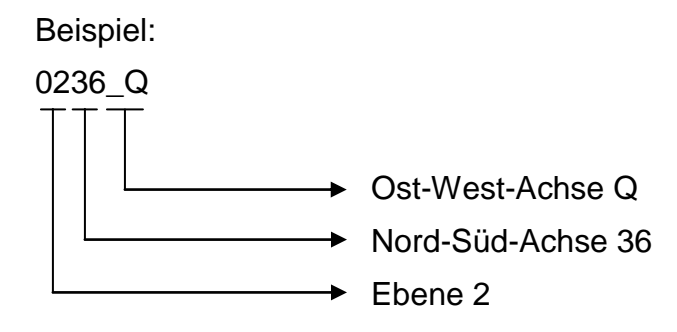

Die Ebene und die Nord-Süd-Achse werden mit je zwei numerische Stellen gekennzeichnet. Ist eine der Bezeichnungen einstellig, so ist diese durch eine vorangesetzte "0" (Null) zu ergänzen.

Die Ost-West-Achse ist alphabetisch aufgebaut. Ist die Achsenbezeichnung lediglich einstellig, so ist diese durch einen vorangestellten "" (Unterstrich) zu ergänzen.

Zur Lokalisierung der Bauteile der Anlage ist das Ortskennzeichen anzugeben. Dabei ist die linke obere Ecke des Planquadrats anzugeben. Zwischengestellte Kennungen z. B. 12' oder G'' werden bei der Ermittlung des Ortskennzeichnungssystems nicht berücksichtigt.

Beispiel zur Ermittlung des Ortskennzeichens:

Befindet sich ein Bauteil auf der Gebäudeebene 1, zwischen der Nord-Süd-Achse 23 und 24 und in der Ost-West-Achse zwischen den Positionen G und H so ergibt sich das Ortskennzeichen 0123\_G.

Bereits hinterlegte Ortskennzeichen können aus einer Liste abgebucht werden, diese kann beim Anlegen einer neuen Seite über den Auswahlbutton neben dem Ortskennzeichen aufgerufen werden

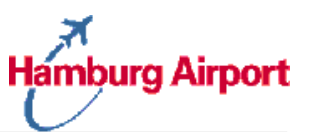

#### <span id="page-10-0"></span>**7.5 Betriebsmittelkennzeichen**

Alle Betriebsmittel werden nach dem Nummerierungsformat:

#### – **Seite Kennbuchstabe Nummer (Zähler)**

bezeichnet.

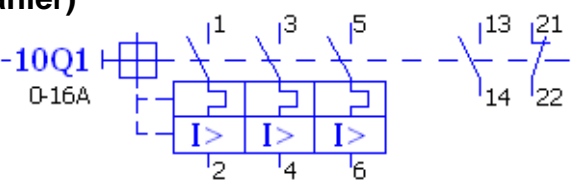

### <span id="page-10-1"></span>**7.6 Seitentyp**

Der Seitentyp steuert einige logische Parameter von EPLAN Electric P8. Beispielsweise erfordern Stromlaufplanseiten den Seitentyp "Schaltplan allpolig  $(I)^{n}$ .

Folgende Seitentypen werden manuell mit Daten gefüllt:

- Änderungs-Informationen (manuelle Erstellung)  $\bullet$
- Schaltplan (manuelle Erstellung).  $\bullet$
- Freie Grafik (manuelle Erstellung).
- Schaltschrankaufbau (manuelle Erstellung / durch P8 Navigator).
- SPS-Übersicht (manuelle Erstellung / Herstellermakros
	- (z.B. Siemens))

Folgende Seitentypen sind für eine vollständige Dokumentation erforderlich und werden automatisch mit Daten gefüllt:

- Normblatt (siehe [Abschnitt A.2.1\)](#page-20-2).  $\bullet$
- Deckblatt (siehe [Abschnitt A.2.2\)](#page-21-0).  $\bullet$
- Inhaltsverzeichnis (siehe [Abschnitt A.2.3\)](#page-22-0).
- Klemmenplan (siehe [Abschnitt A.2.5\)](#page-24-0).
- $\blacktriangle$
- 
- Kabelübersicht (siehe [Abschnitt A.2.6\)](#page-25-0).
	- Stückliste (siehe [Abschnitt A.2.7\)](#page-26-0).

#### <span id="page-10-2"></span>**7.7 Benennung**

Geben Sie für jede Seite des Projekts eine entsprechende Seitenbenennung ein. Das Ergebnis wird im Normblatt dargestellt.

### <span id="page-10-3"></span>**7.8 Ersteller**

Der Ersteller muss von Ihnen gegebenenfalls angepasst werden. Dieser wird von EPLAN mit der eingestellten EPLAN Kennung vorbelegt.

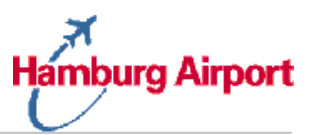

### <span id="page-11-0"></span>**7.9 Auflösung**

Die Auflösung von 4 mm ist voreingestellt und darf auf Schaltplanseiten nicht verändert werden.

#### <span id="page-11-1"></span>**7.10 Weitere Seiteneigenschaften**

Alle zusätzlich noch in EPLAN Electric P8 vorhandenen Eingabefelder können zur individuellen Dokumentation verwendet werden. Beispielsweise, um für den Endanwender in Formularen oder Plotrahmen zusätzliche Informationen zur Verfügung zu stellen. Ein erweitertes Informationsangebot ist für den Flughafen Hamburg unter Umständen attraktiv, kann jedoch zu Problemen führen. Aus diesem Grund ist eine Abstimmung mit dem Flughafen Hamburg unbedingt erforderlich (siehe [Anhang A.3\)](#page-28-0).

### <span id="page-11-2"></span>**7.11 Änderungs-Informationen**

Die Seite Änderungs-Information ist Bestandteil der Vorlage des Flughafens Hamburg. Nach erfolgter Erstabnahme durch den Flughafen Hamburg sind alle nachfolgenden Änderungen in diesem Formular zu protokollieren.

Ggf. sind während der Erstellung alle Änderungen der Projektparameter (nur nach Absprache) hier zu dokumentieren.

### <span id="page-11-3"></span>**7.12 Klemmenleisten**

Alle Klemmenleisten sind eindeutig mit einem Klartext über den entsprechenden Funktionstext zu Beginn einer Anlage auf einer gesonderten Seite zu definieren.

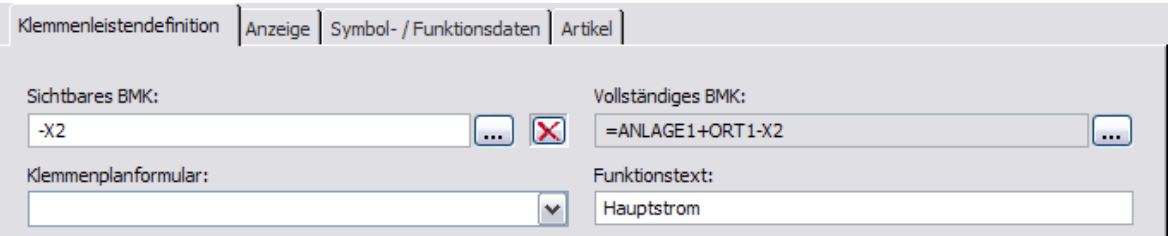

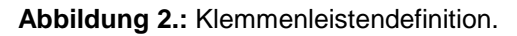

### <span id="page-11-4"></span>**7.13 Darstellung der SPS**

Zur Darstellung der SPS sind nach Möglichkeit die Makros der Hersteller (z.B. Siemens) zu verwenden. Neben der Darstellung der SPS-Komponenten im Stromlaufplan, sind die SPS-Übersichtsseiten Bestandteil der Dokumentation.

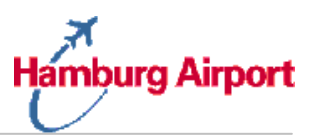

## <span id="page-12-0"></span>**8 Stromkreisverzeichnisse**

#### <span id="page-12-1"></span>**8.1 Voraussetzungen zur Ausgabe**

Für alle Abgänge eines Verteilers, sind zwingend Stromkreisverzeichnisse auszugeben. Diese lassen sich, automatisiert, mit EPLAN Electric P8, im Excelformat, ausgeben. Voraussetzung hierzu ist, dass das Beschriftungsformat "FHG Stromkreisliste" und die zugehörige Excelvorlage verwendet wird. Im Beschriftungsformat sind alle erforderlichen Einstellungen hinterlegt, lediglich der Verweis zur Excelvorlage muss (bei Bedarf) angepasst werden. Es ist zwingend die mitgelieferte Vorlage "Vorlage Stromkreisliste 01.xls" zu verwenden.

Damit alle Felder, des Stromkreisverzeichnis korrekt gefüllt werden, ist zu beachten, dass im Bereich der Sicherungsabgänge und Pfadfunktionstexte folgende Eingaben gemacht werden:

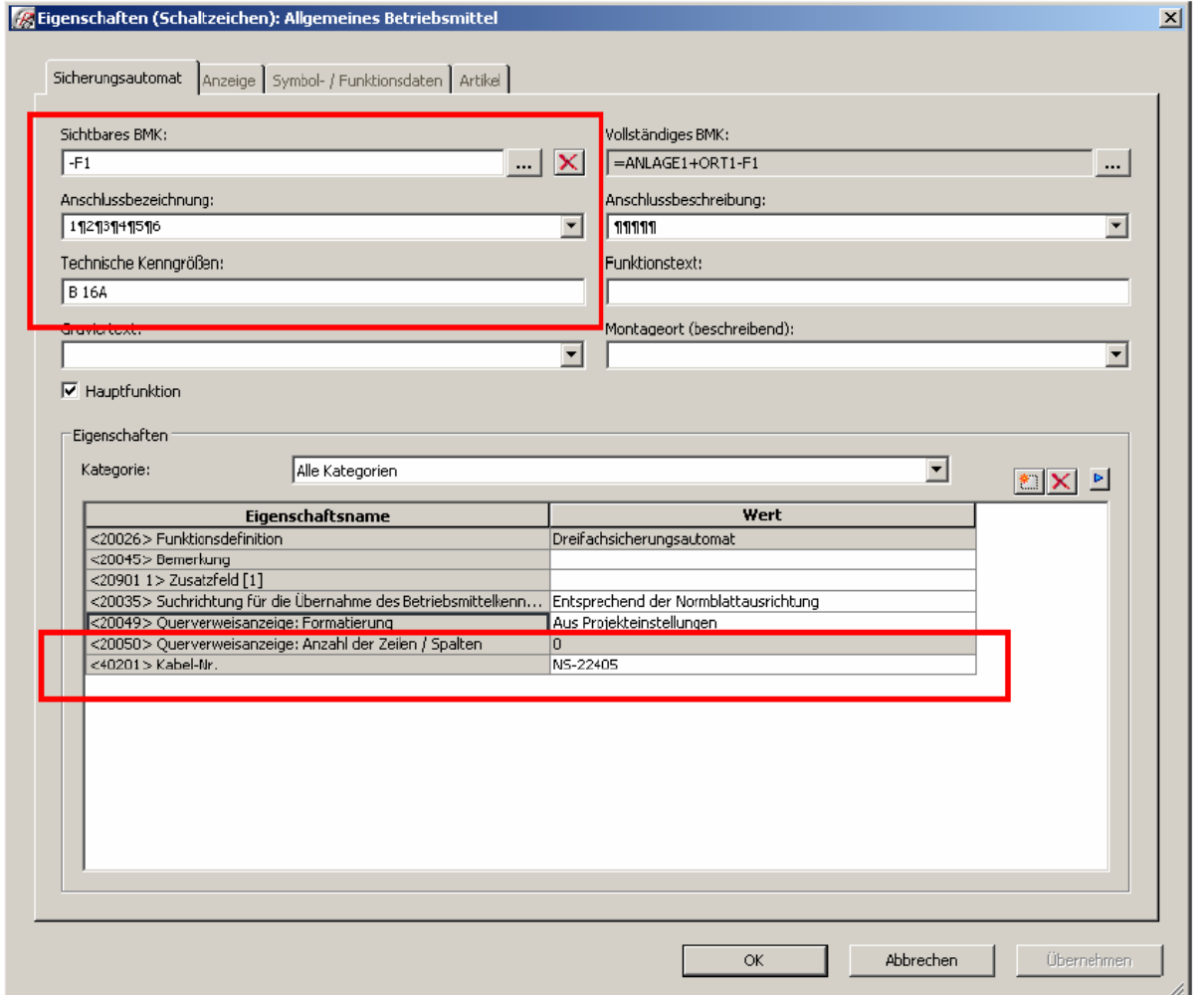

Sicherungsabgänge:

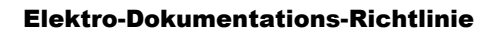

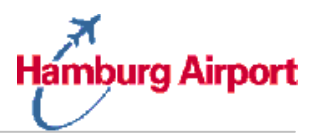

#### Pfadfunktionstexte:

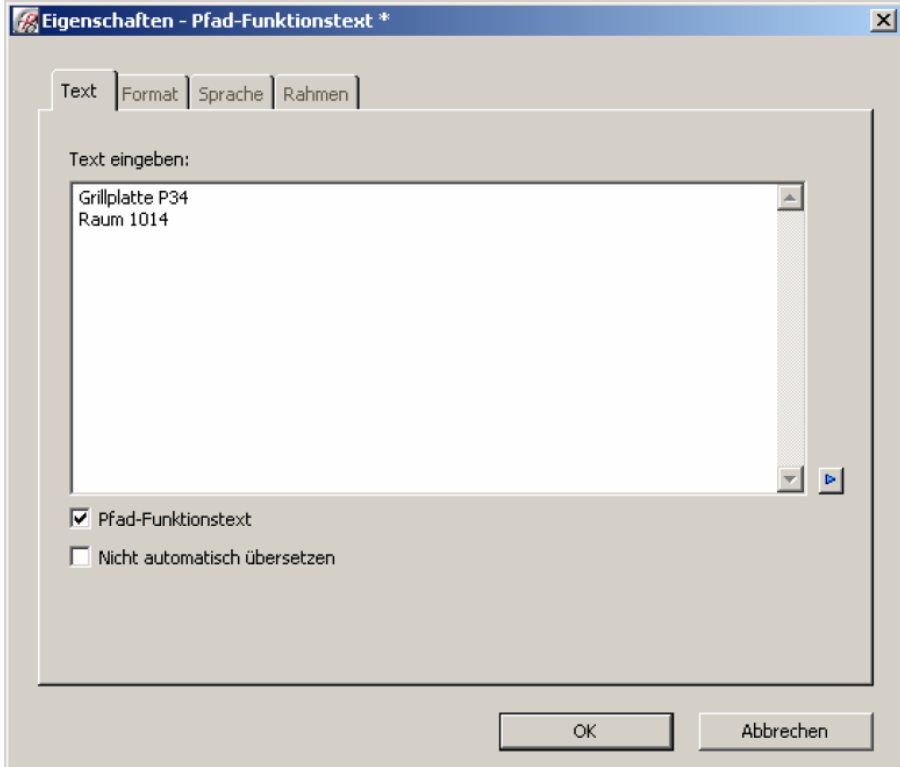

Erste Zeile im Pfadfunktionstext bezeichnet den angeschlossenen Verbraucher.

Zweite Zeile im Pfadfunktionstext bezeichnet Raum / Ort des Verbrauchers.

#### <span id="page-13-0"></span>**8.2 Ausgabe der Stromkreisverzeichnisse**

Die Ausgabe der Stromkreisverzeichnisse erfolg über das EPLAN Beschriftungsmodul. *Menüleiste Dienstprogramme Auswertungen Beschriftung*.

Hier ist das Schemata *"FHG Stromkreisliste"* zu verwenden. Bevor die Ausgabe gestartet wird, muss im Seitennavigator der jeweilige Projektname markiert werden. Durch Start der Ausgabe, wird ein Stromkreisverzeichnis im Excelformat generiert. Diese Stromkreisverzeichnisse sind, bei Abgabe, den Projektdokumentationen beizufügen.

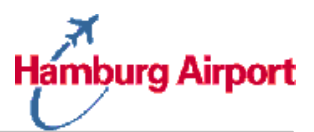

# <span id="page-14-0"></span>*9 Stammdaten*

#### <span id="page-14-1"></span>**9.1 EPLAN Stammdaten**

Folgende EPLAN *Stammdaten* gehören zum Lieferumfang bei Projektanfang und müssen für die Projektierung verwendet werden:

- Projektvorlage (siehe [Abschnitt 4\)](#page-4-0).
- Formulare (siehe [Abschnitt A.2.2 bis A2.7\)](#page-21-0).
- Normblatt (siehe [Abschnitt A.2.1\)](#page-20-2).

Bei Projektübergabe dürfen nur die EPLAN Stammdaten von Abschnitt A2.2 bis A.2.7 verwendet worden sein und sind im fertig gestellten Projekt eingelagert.

#### <span id="page-14-2"></span>**9.2 Artikelstammdaten**

Sämtliche Betriebsmittel sind mit Artikelinformationen zu hinterlegen. Die Auflistung der verwendeten Artikel wird in der Stückliste des Projekts dargestellt.

Alle verwendeten Artikeldaten sind als Bestandteil des fertigen Projekts bei der abschließenden Datenübergabe zu übergeben.

EPLAN Electric P8 lagert die von Ihnen verwendeten Artikel im Projekt ein. Diese können vom Kunden zur Erzeugung einer neuen Stückliste verwendet werden.

### <span id="page-14-3"></span>**10 Projektabschluss**

#### <span id="page-14-4"></span>**10.1 Prüfläufe**

Nach Abschluss der Projektierung wird der im Vorlageprojekt mitgelieferte Prüflauf "FHG" ausgeführt. Dieser beinhaltet keine Fehler und Warnungen. Ansonsten führt dies zur Rücksendung des Projektes an den Auftragnehmer.

#### <span id="page-14-5"></span>**10.2 Auswertungen**

Alle im Anhang [A.2.2 bis A.2.7](#page-19-1) aufgeführten Formulare müssen über die "Auswertungen" fehlerfrei ins Projekt ausgegeben werden.

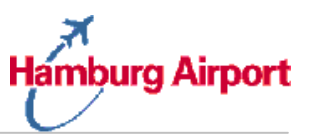

#### <span id="page-15-0"></span>**10.3 Revisionsverwaltung**

Zur Übergabe des fertig gestellten Projektes an den Auftraggeber ist das Projekt **abzuschließen**.

Bei jeder weiteren Änderung muss in EPLAN eine Revision angelegt werden, die mit "R00" beginnt und fortlaufend weiter hoch gezählt wird (R01, R02, R03, etc.).

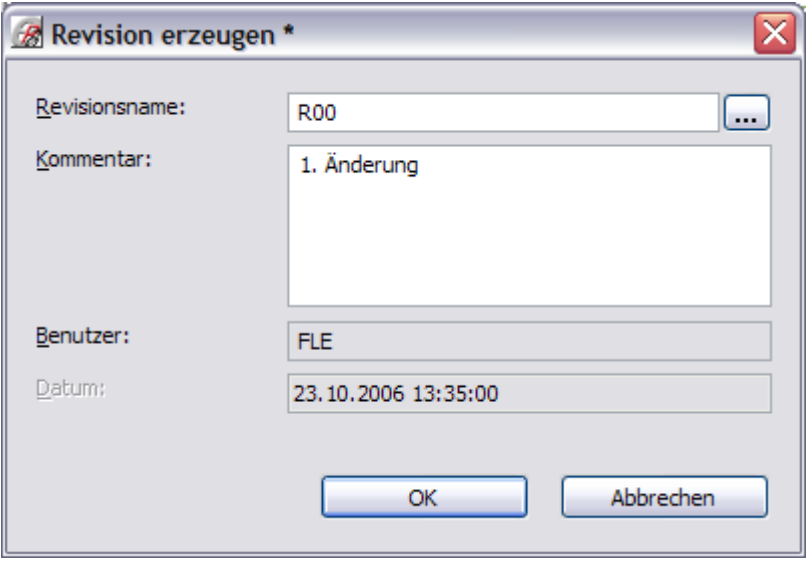

**Abbildung 3.:** Erzeugen einer Revision.

Es sind ausschließlich Revisionsnamen und Kommentare beim Anlegen einer Revision zu vergeben. Änderungen werden nur auf Projektebene dokumentiert.

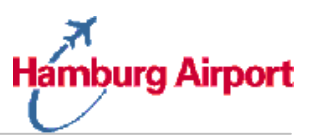

#### <span id="page-16-0"></span>**10.4 Projektsicherung**

Für den Datenverkehr müssen virenfreie Datenträger und Dokumente verwendet werden. Die abschließende Verwendung eines aktuellen Virenscanners wird vorausgesetzt. Es dürfen ausschließlich neue Datenträger verwendet werden.

Verwenden Sie innerhalb der EPLAN Projektauswahl den folgenden Dialog (*Projekt Sichern Projekt*) um eine Sicherung Ihres Projektes durchzuführen:

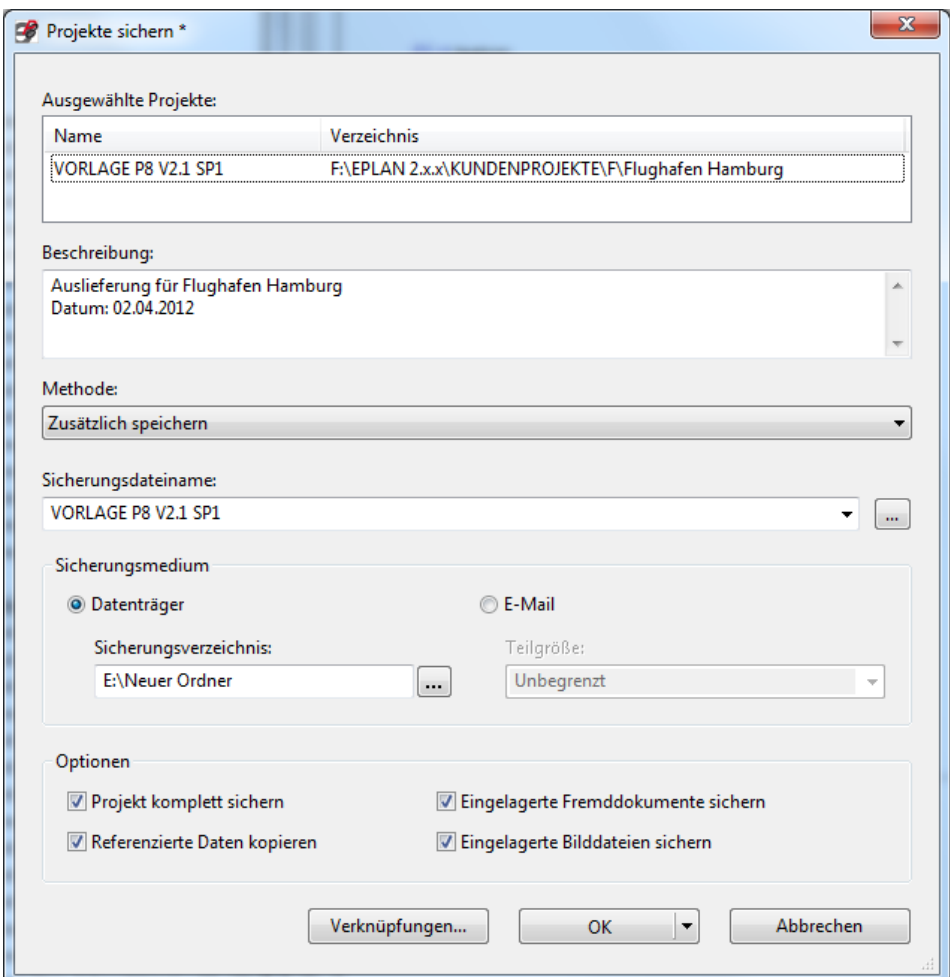

**Abbildung 4.:** Sicherung des Projektes.

Senden Sie dem Flughafen Hamburg Ihr Projekt mit allen zugehörigen Informationen vorab zu. Der verantwortliche [Administrator](#page-28-0) des Flughafens Hamburg wird Ihre Daten prüfen. Wenn die Daten nicht den Richtlinien des Flughafens Hamburg entsprechen, erhalten Sie hierüber eine Information mit einer Aufforderung die Mängel innerhalb einer Frist ordnungsgemäß zu beheben.

Sie können über den oben beschriebenen Weg auch eine **E-Mail** an den Administrator senden, diese sollte aber eine Größe von 10MB nicht überschreiten.

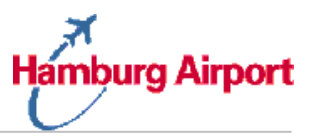

Sie können die maximale Größe in der o.g. Maske vorgeben, EPLAN stückelt das Projekt in mehrere E-Mails und setzt es beim Empfänger wieder zusammen.

Nachdem Ihre Projektdaten vom Flughafen Hamburg freigegeben wurden, senden Sie die Datei noch einmal auf einer CD ROM an den Auftraggeber. Speichern Sie die Datei ebenfalls auf der CD .

Das Label der CD ROM ist mit folgenden Informationen zu versehen:

- Projektname
- Projektersteller
- <span id="page-17-0"></span>Fertigstellungsdatum

### **11 Urheber- und Nutzungsrechte**

Der Auftragnehmer übergibt dem Flughafen Hamburg mit dem Datenträger das vollständige Urheberrecht, insbesondere jegliche Verwertungsrechte an den darauf gespeicherten Daten. Dies gilt auch für Daten, die durch den externen Planenden von Dritten übernommen worden sind. Der Auftragnehmer darf keine Informationen in die Projektierungsdaten übernehmen, an welchen Urheber- oder Nutzungsrechte bei Dritten liegen könnten.

### <span id="page-17-1"></span>**12 Aufbewahrungspflicht**

Die Übergabe der Projektdaten entbindet den Auftragnehmer nicht von der gesetzlichen Aufbewahrungspflicht. Ein besonderes Augenmerk ist auf die langfristige Verfügbarkeit der Daten zu legen.

### <span id="page-17-2"></span>**13 Gültigkeit der Richtlinie**

Die vorliegende Richtlinie wurde am 30. April 2002 von der Flughafen Hamburg GmbH freigegeben und ist seit dem 01. Mai 2002 gültig.

Seit dem 2. April 2012 ist die Version 2.5 **verbindlich für neue Projekte** zu nutzen.

Die Gültigkeit dieser Richtlinie kann im Zweifel beim Administrator des Flughafens erfragt werden.

# <span id="page-18-0"></span>**A Anhang**

# <span id="page-18-1"></span>**A.1 Dokumentation der Projekteinstellungen**

Die voreingestellte Projektart für den Flughafen Hamburg dient dazu Betriebsmittel in einer elektrischen Anlage zu identifizieren. Als Betriebsmittel gelten Einzelteile, Geräte, Anlagen, Funktionseinheiten usw., die jeweils durch ein Schaltzeichen im Schaltplan dargestellt sind. Aus den Kennzeichnungen gehen folgende Informationen hervor:

Wechselbeziehungen des Betriebsmittels mit anderen Teilen der Anlage, Einbauort des Betriebsmittels, Identifizierung des Betriebsmittels nach Art, Zählernummer und Funktion. EPLAN unterstützt die in DIN EN 60617 / IEC 60617 festgelegten Kennzeichnungsarten für Betriebsmittel, Klemmen, Kabel und Potentialpfeile.

Alle erforderlichen Systemparameter sind in dem Vorlageprojekt voreingestellt, stehen nach dem Anlegen eines neuen Projektes mit dem Vorlageprojekt zur Verfügung und dürfen nur in Abstimmung mit dem Administrator des Flughafen Hamburg (siehe [Anhang A.3\)](#page-28-0) verändert werden.

### <span id="page-18-2"></span>**A.1.1 Projekttyp**

Der Zweck des Projekts wird mit dem Projekttyp angegeben. Der Flughafen Hamburg erwartet ausschließlich den voreingestellten Typ *SCHALTPLANPROJEKT*.

### <span id="page-18-3"></span>**A.1.2 Seitennummerierungsart**

Die zu verwendende Seitennummerierungsart ist: *Anlage und Einbauort.*

Mit ihr wird die Verwaltung der Projektseiten festgelegt. Die Seitennummerierungsart lässt sich nach dem Anlegen des Projektes nicht mehr nachträglich ändern, da der Aufbau der Datenbank, in der das Projekt gespeichert wird, von der Seitennummerierungsart abhängig ist. Aus diesem Grund wird das Feld grau geschaltet und kann nicht mehr editiert werden, wenn Sie die Registerkarte "Struktur" später noch einmal anwählen.

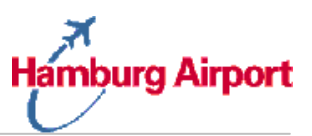

#### <span id="page-19-0"></span>**A.1.3 Kennzeichnungsart**

Kennzeichnungen dienen dazu, Betriebsmittel in einer elektrischen Anlage zu identifizieren. Als Betriebsmittel gelten Einzelteile, Geräte, Anlagen, Funktionseinheiten usw., die jeweils durch ein Schaltzeichen im Schaltplan dargestellt sind. Aus den Kennzeichnungen gehen wesentliche Informationen hervor.

Wechselbeziehungen des Betriebsmittels mit anderen Teilen der Anlage können auf diese Weise dokumentiert werden, beispielsweise mit dem Einbauort des Betriebsmittels.

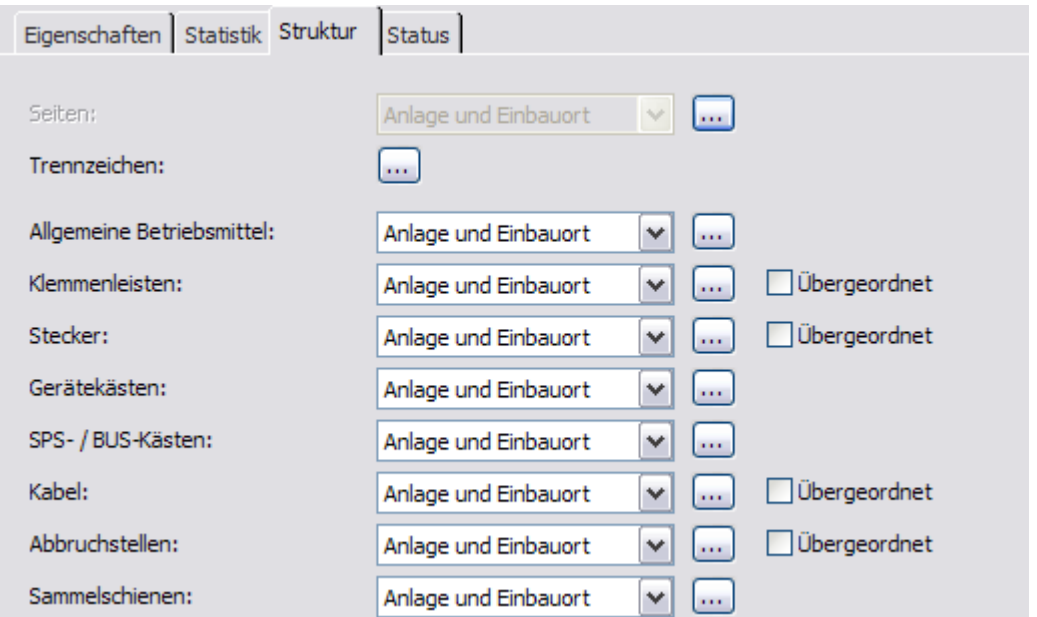

<span id="page-19-1"></span>**Abbildung 5.:** Zu verwendende Kennzeichnungsarten für den Flughafen Hamburg.

<span id="page-20-2"></span>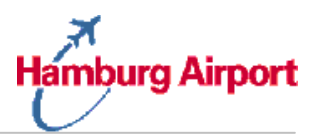

# <span id="page-20-0"></span>**A.2 Dokumentation der Grafikeinstellungen**

### <span id="page-20-1"></span>**A.2.1 Plotrahmen**

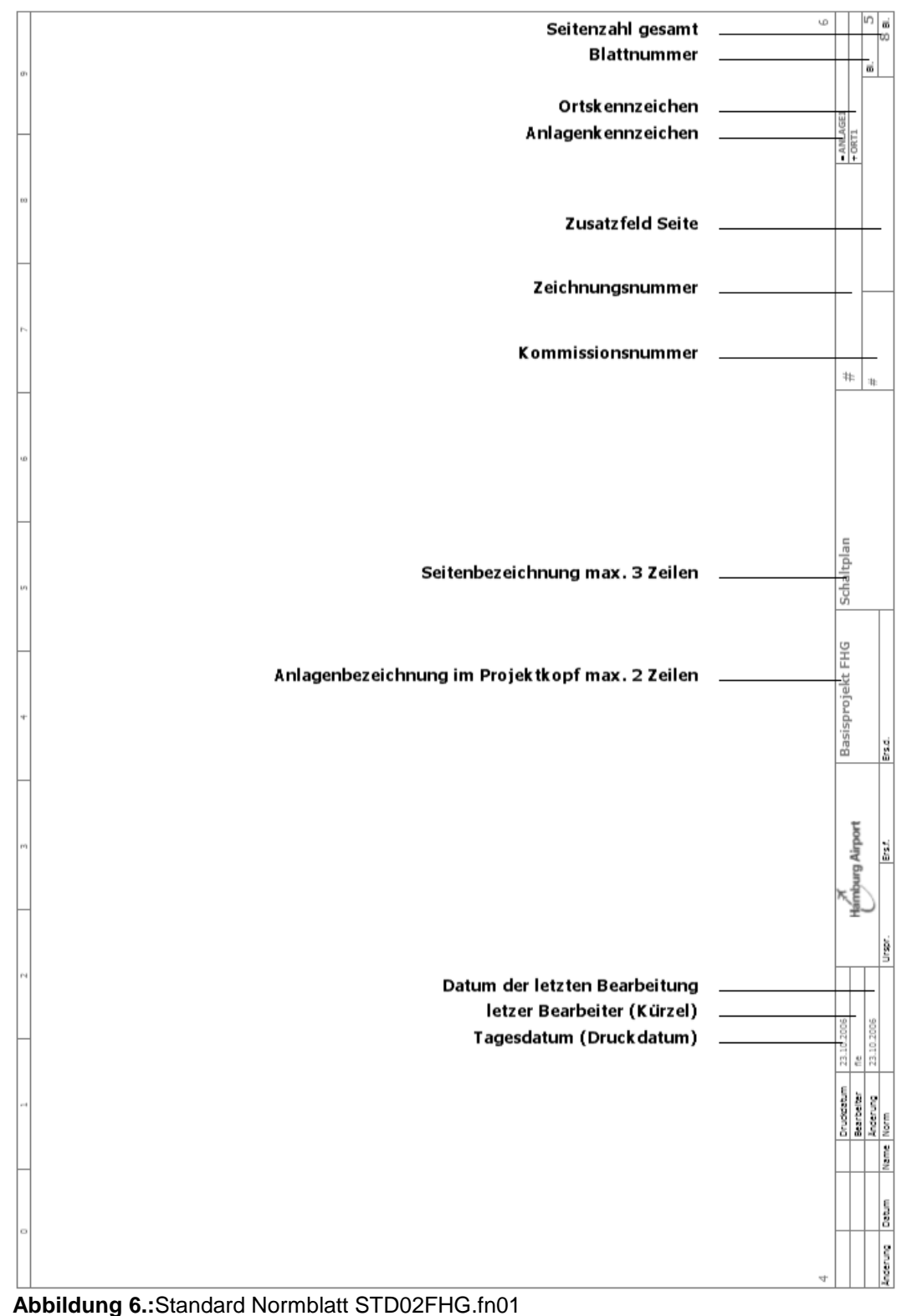

 $\frac{1}{2}$ 히 E B Basisprojekt FHG  $\ddagger$ \* \* \* \* \* \* \* \* \*  $\Box$  $\ast$  $\dot{\mathbf{u}}$ Anlagenbezeichnung (AKS) Anlageninformationen Anzahl der Seiten: Steuerspannung Maschinien-Schaltschränke Deckblatt Installationsort Einspeisung Schutzart Zuleitung Standort Fabrikat Baujahr Гyр Basisprojekt FHG F ₽ Flughafen Hamburg GmbH Marmburg Airport von (Kürzel): E VORLAGE P8 ģ 17.10.2006 23.10.2006 amburg Airport # #  $\ddagger$  $\ddagger$ Projektinformationen Projektverantwortlicher huolidatum trarboter indown Zeichnungsnummer Hersteller (Firma) š Bearbeitet am: Projektbeginn Projektname Kommission  $=$  ANLAGE1+ORT1/8 Kunde Dolum interemp

#### **Abbildung 7.:** Standard Deckblatt FHGE002D.f26

## <span id="page-21-0"></span>**A.2.2 Deckblatt**

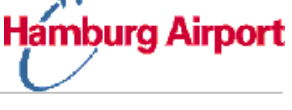

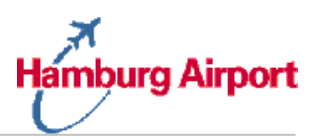

### <span id="page-22-0"></span>**A.2.3 Inhaltsverzeichnis**

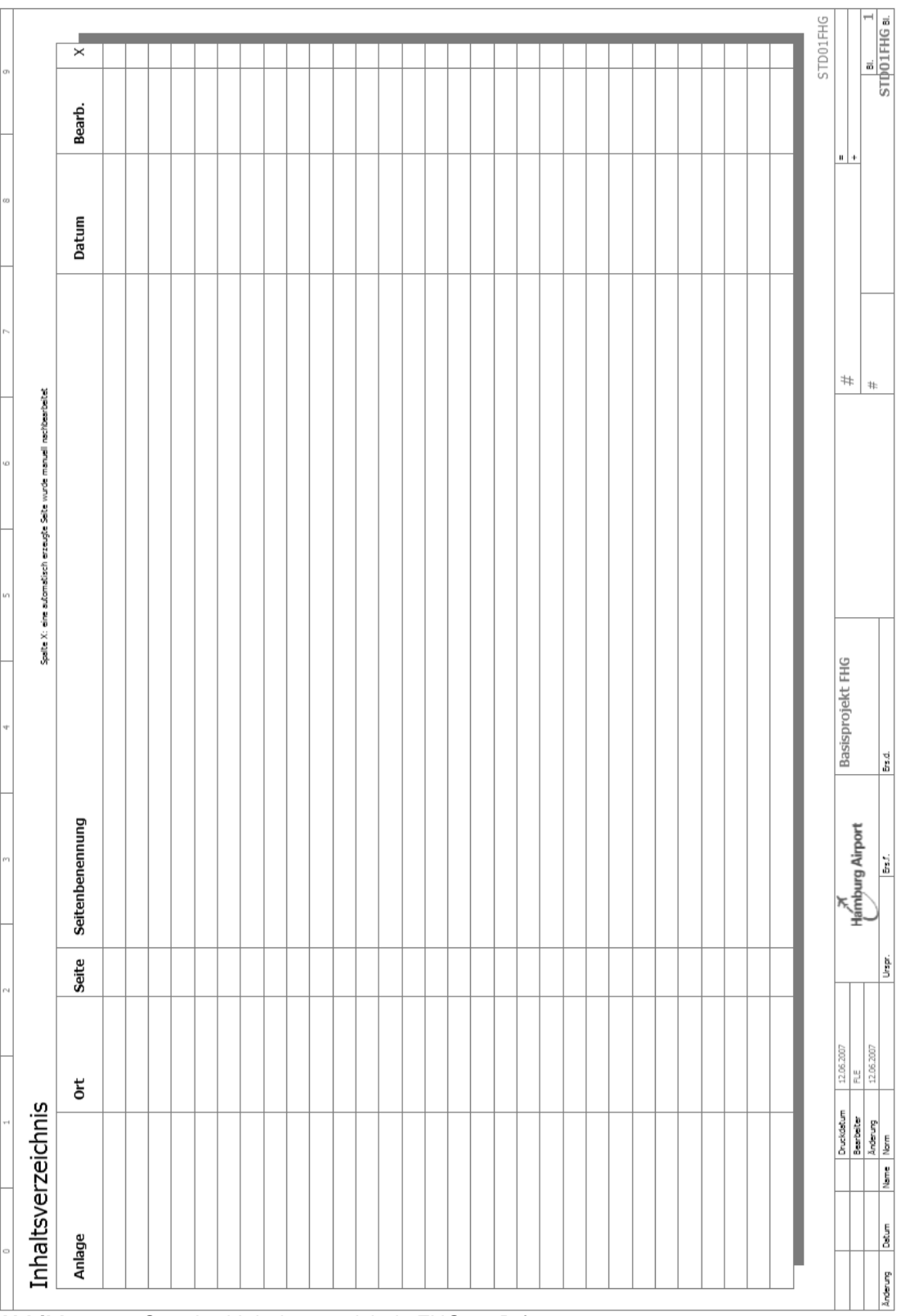

**Abbildung 8.:** Standard Inhaltsverzeichnis FHG002D.f06

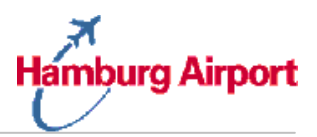

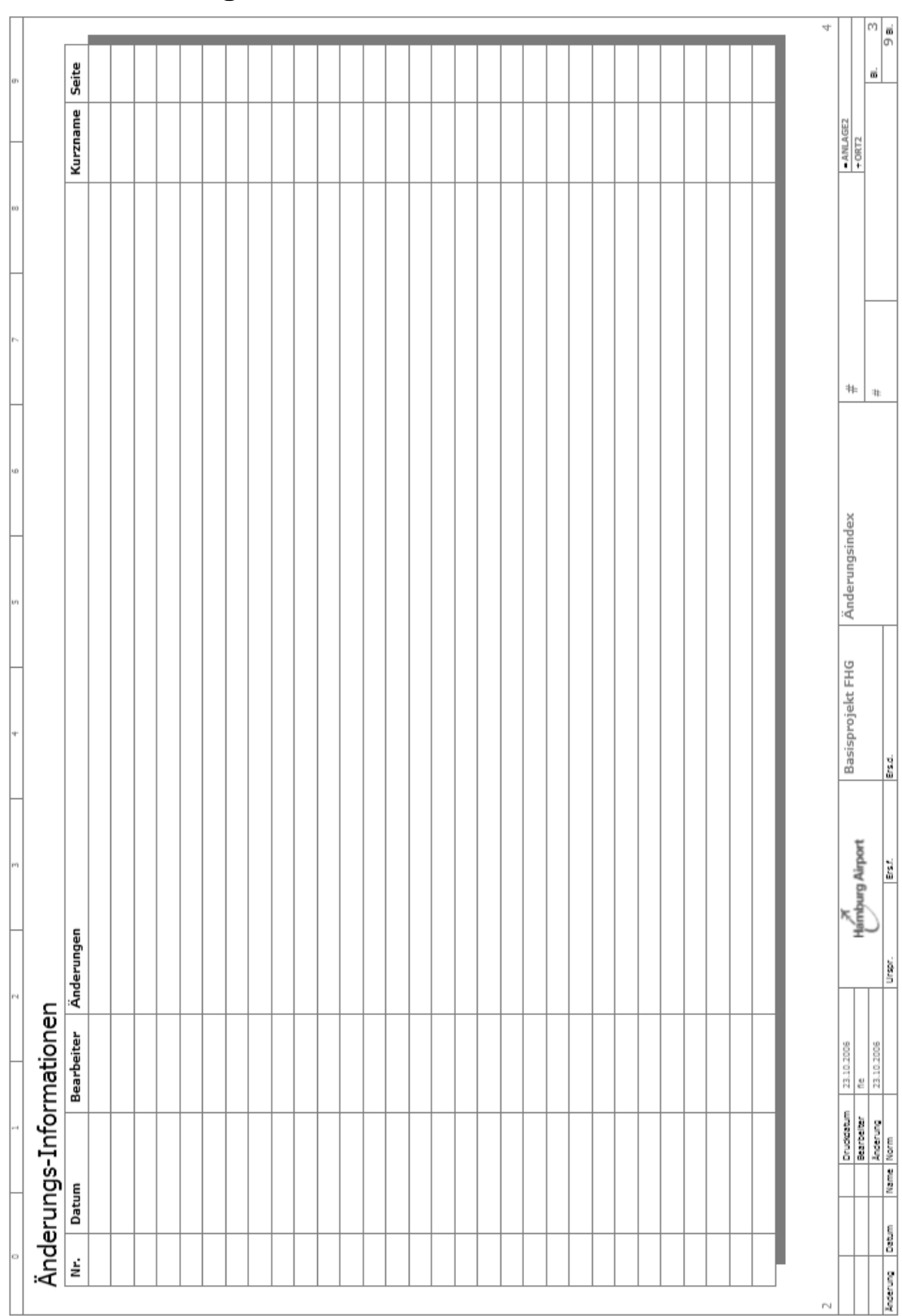

# <span id="page-23-0"></span>**A.2.4 Änderungs-Informationen**

**Abbildung 9.:** Standard Änderungs-Informationen FHGB002D.f28

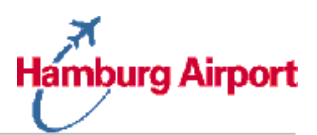

### <span id="page-24-0"></span>**A.2.5 Klemmenplan**

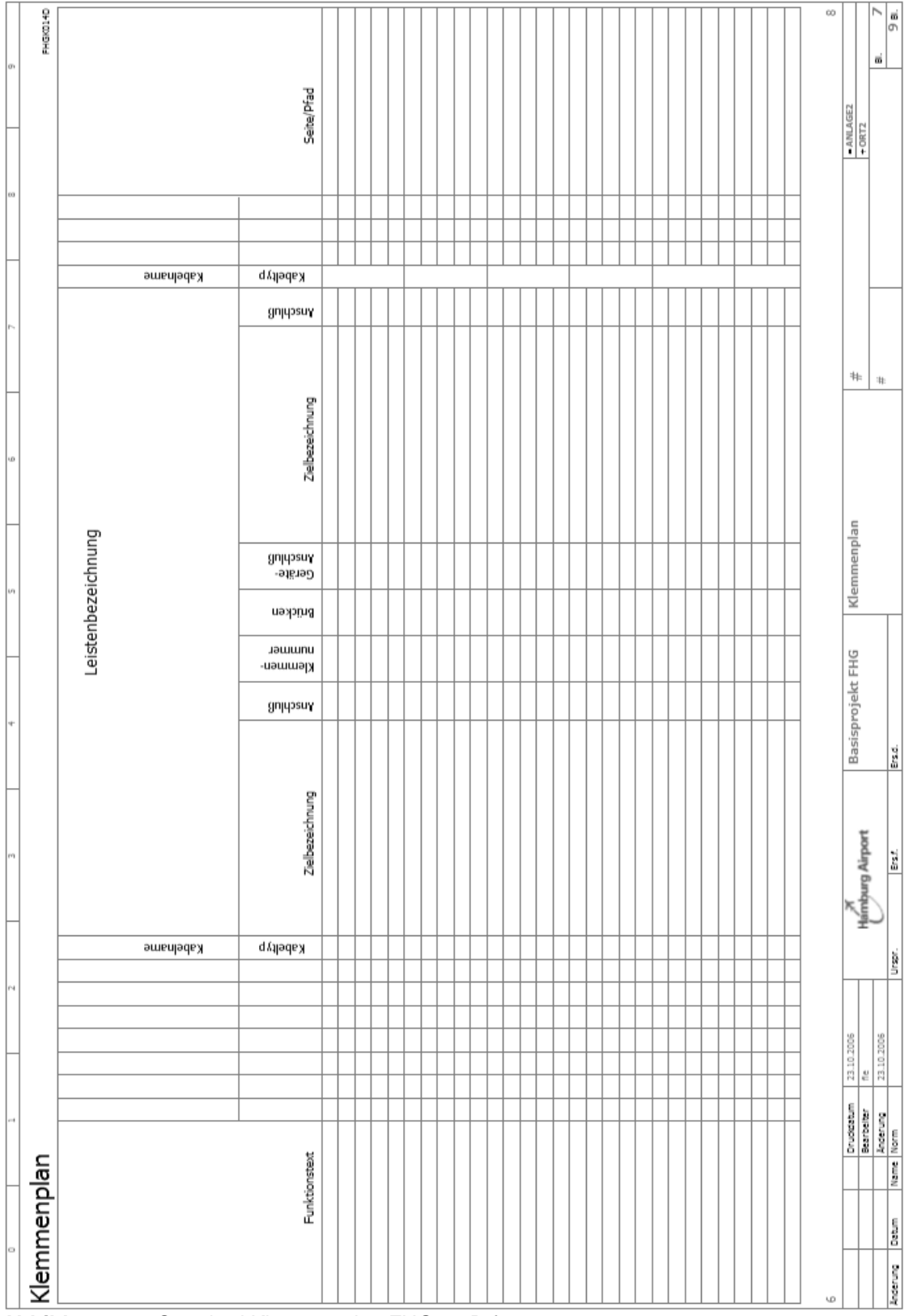

**Abbildung 10.:** Standard Klemmenplan FHG002D.f13

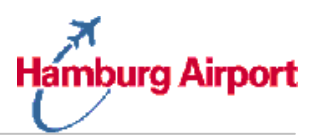

### <span id="page-25-0"></span>**A.2.6 Kabelübersicht**

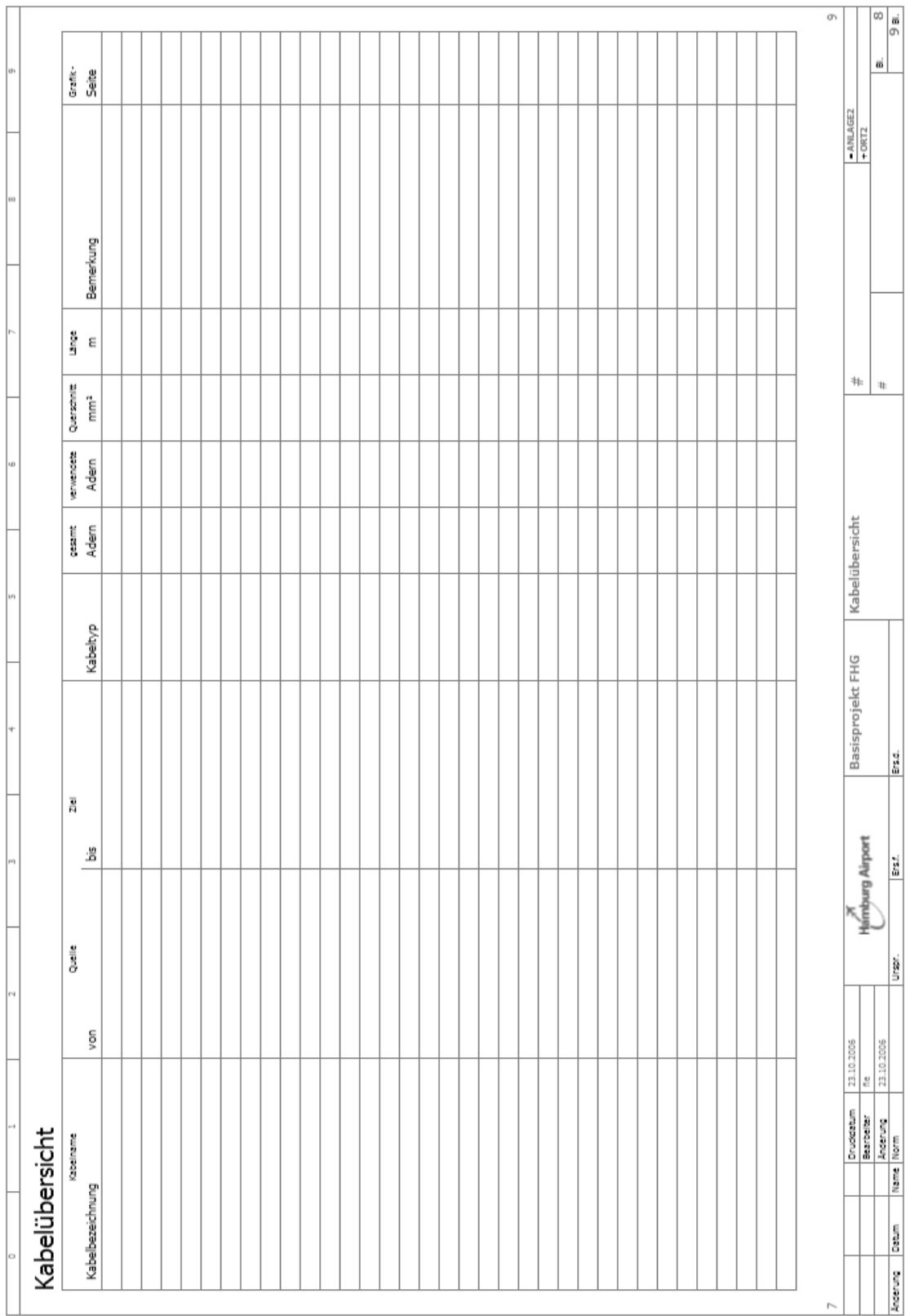

**Abbildung 11.:** Standard Kabelübersicht FHGS002D.f10

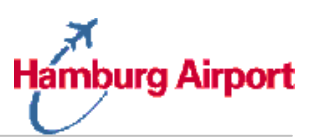

### <span id="page-26-0"></span>**A.2.7 Stückliste**

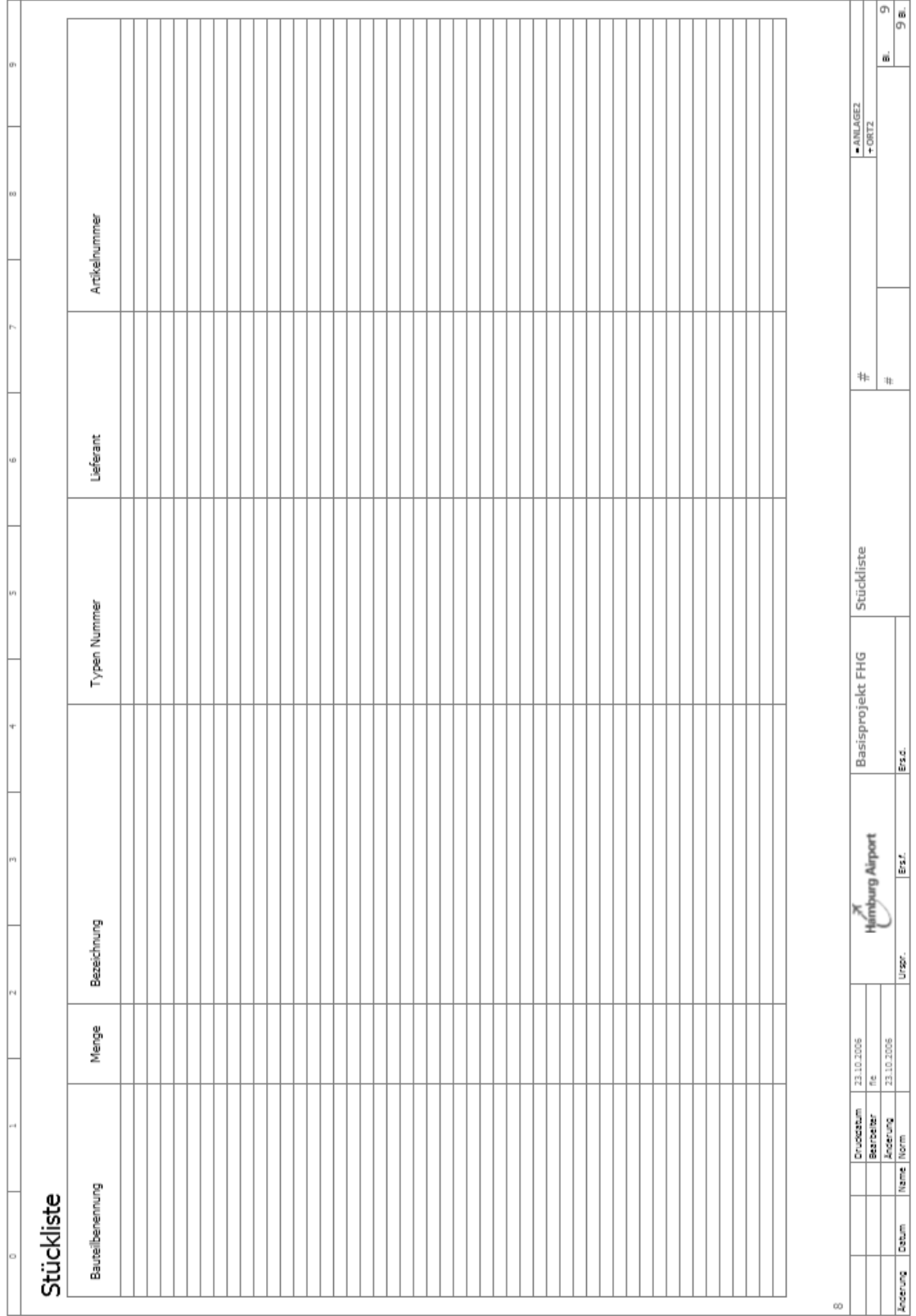

**Abbildung 12.:** Standard Stückliste FHG002D.f01

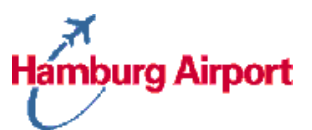

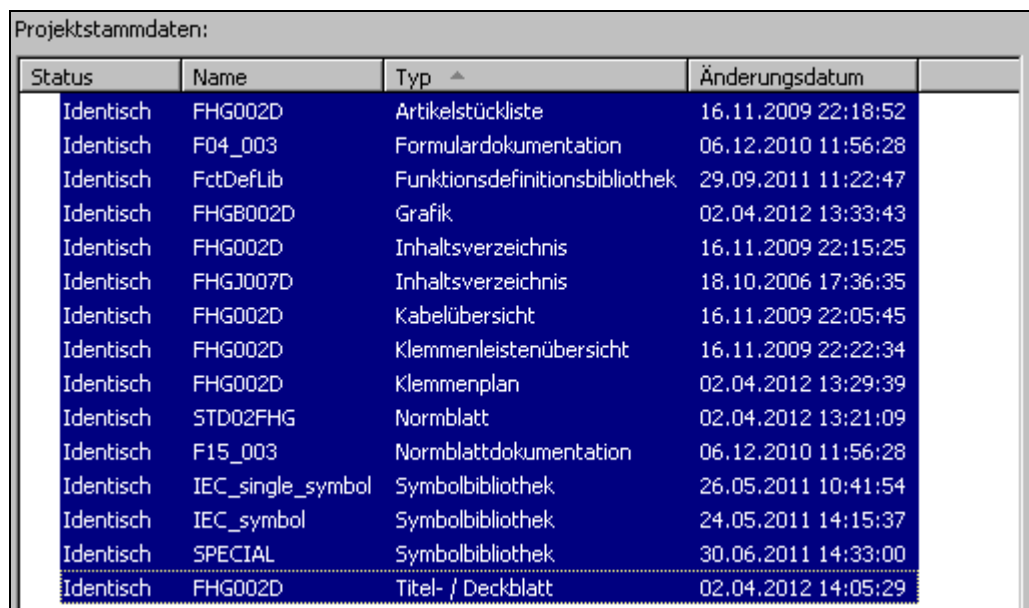

### Verwendete Projektstammdaten:

 $\sim$ 

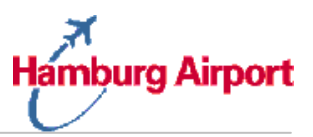

# <span id="page-28-0"></span>**A.3 Änderungsmanagement und Freigabe**

Vor jeder Erweiterung oder Veränderung des Vorlageprojektes oder der damit verbunden Daten (siehe A.1) muss die Flughafen Hamburg Gesellschaft informiert werden. Ansprechpartner ist der zuständige Administrator:

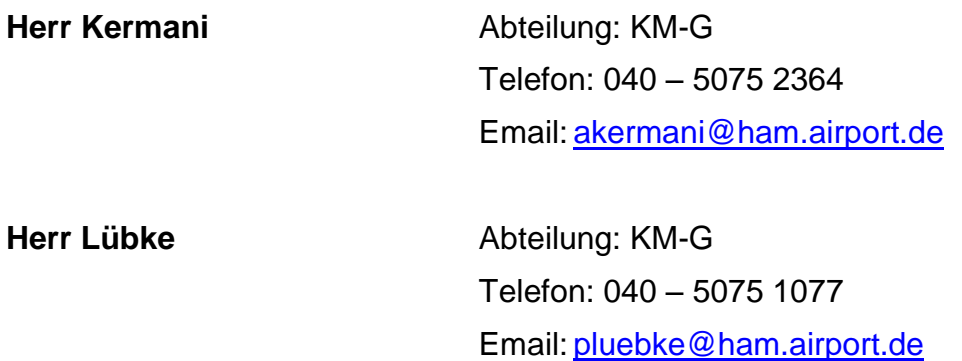

# <span id="page-28-1"></span>**A.4 Informationen zur Richtlinie**

Für Fragen, die sich bei der Anwendung dieser Richtlinie ergeben, steht Ihnen der folgende Ansprechpartner der Flughafen Hamburg Gesellschaft zur Verfügung:

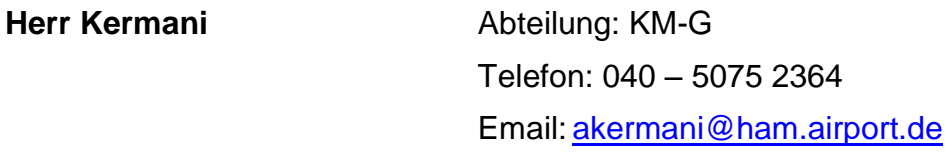

**Herr Lübke** Abteilung: KM-G Telefon: 040 – 5075 1077 Email: [pluebke@ham.airport.de](mailto:pluebke@ham.airport.de)

**Verbesserungsvorschläge oder Änderungen in den Einstellungen richten Sie bitte an die oben genannten Herren.**